# **Chart Pop-Up Menu**

Right-click the mouse on a chart to view the chart Pop-Up menu. Many features and actions can be accessed from the pop-up menu. Many of the items on the pop-up menu are used to open panels and windows. Often it is more convenient to use the chart pop-up menu to open these windows rather than moving the mouse back to the main ribbon to open the windows. The panels or windows will open near the chart, instead of near the main ribbon.

**Objects** – Select Objects (or press CTRL-O on the keyboard) to open the chart Objects æ. Objects window. **Studies Studies** – Select Studies to open the chart Studies window. Templates **Templates** – Select Templates to open the chart Templates window. **Draw Tools Draw Tools** – Select Draw Tools to open the Draw Tools window. **Color Bars Color Bars** – Select Color Bars to open the Colors Bars window. Controls  $\circ$ Times **Controls** – Select Controls to open the chart Controls window. **D** Properties  $Ctrl + P$ **Times** – Select Times to open the Time Frames windows. **Properties** – Select Properties (or press CTRL-P on the keyboard) to open the chart Layout Panel properties window. **Chart Panel Layout Panel** – Select Layout Panel to open the main Layout panel. **ESPL Run Panel Chart Panel** – Select Chart Panel to open the main Chart panel. Time & Sales Snap Quote **ESPL Run Panel** – Select ESPL Run Panel to open this window.

**Time & Sales** – Select Time & Sales (or press CTRL-T on the keyboard) to open a Time & Sales window for the chart symbol.

**Snap Quote** – Select Snap Quote (or press CTRL-Q on the keyboard) to view a Snap Quote window for the chart symbol.

**Sim Broker** – Select Sim-Broker to open the Sim-Broker window.

#### **Show**

Select Show from the pop-up menu to show or hide the chart Bar Data panel, Study Data panel, Line Data, Chart Bars, Volume graph, Studies, Draw Tools, Price Scale, Time Stamps, Sub-Windows, and to enable a chart Cursor on All Charts. There are keyboard short-cut keys for many of the items. For example, uncheck the Studies item to hide all the studies currently on the chart. Uncheck the Chart Bars item to hide the bars. Recheck the item (or press CTRL-X on the keyboard) to show the Chart Bars again. Place a check on the Cursor on All Charts item to enable a chart cursor that will track across all open charts. This allows you to easily view chart formations that occur at the same time on different charts.

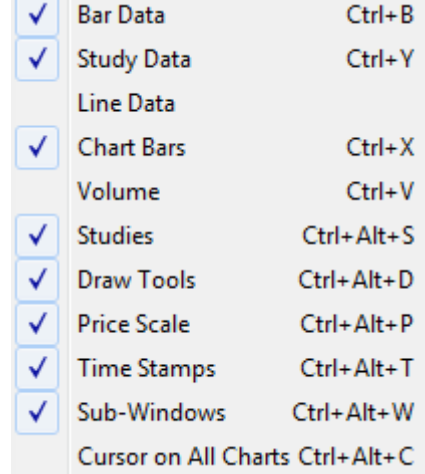

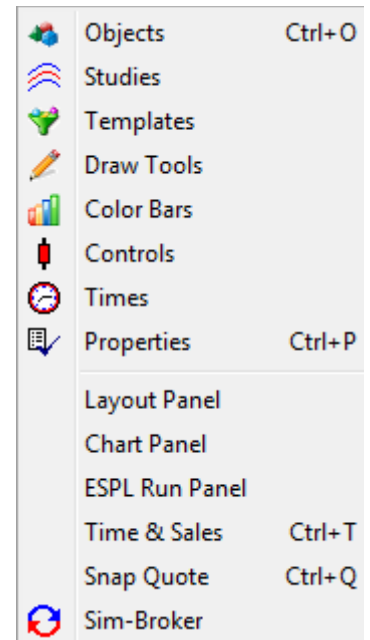

#### **Alerts**

Select Alerts from the chart pop-up menu to set and remove price alerts on the chart. First, move the mouse chart cursor to a price level where you want to set a price alert, then right-click on the chart, select Alerts | Set from the pop-up menu (or press CTRL-A on the keyboard). A short alert line will appear on the right edge of the chart, marking the price alert level. The alert will trigger if the market moves to the alert price. You can set 2 price alerts on a chart (one above the current price, and one below the current price). Select Remove High, Remove Low, or Remove All to remove price alerts from the chart. Press CTRL-R on the keyboard to remove both price alerts from the chart.

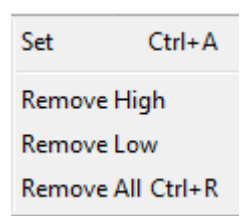

#### **Edit**

Select Edit from the chart pop-up menu to Edit bar prices on a chart. Editing chart data is necessary if a chart has become corrupted by a spike or bad tick. Chart bars can be edited directly on the chart with the mouse or with the keyboard. You can edit the High, Open, Close, and Low price levels of any bar. For example, to edit the High price of a bar, first move the mouse chart cursor and point to the price level (on a bar) that you want the new High price to be, then select Edit | High from the pop-up menu (or press CTRL-H on the keyboard). The High price will change to the price level of the mouse cursor.

Select High to adjust the high of the bar to the indicated mouse cursor position. Select Low to adjust the low of the bar to the indicated mouse cursor position. Select Open or Close to adjust the open and close prices if necessary.

Note: The exact price of a bar's high or low are not always known. In these cases an estimated price can be used to correct the bar. Graphically editing the current bar on a Daily chart will change the corresponding prices for the chart symbol in the quote page. Correcting a bad price on the Daily chart will correct the bad price in the quote page too.

You can also insert a new bar. Move the mouse chart cursor to the location on the chart where you want the new bar to be inserted, then select Edit | Insert Bar from the pop-up menu (or press CTRL-I on the keyboard). A new bar will be inserted at the Close price of the prior bar.

Select the Data Set item to view a grid of rows and columns for each bar on the chart. Use the grid to manually make changes to any bar prices. The grid will include the Date, Open, High, Low, Close, Volume, and Open Interest. For intra-day charts, the bar Time is displayed instead of the Open Interest value. Move the grid cursor to the row and column that requires editing, and then make the desired changes. Use the Tab key, Arrow keys, and the Page Up and Page Down keys to move the cursor around the grid. Click the Insert Row button to insert a new row below the selected row. Click the Duplicate Row

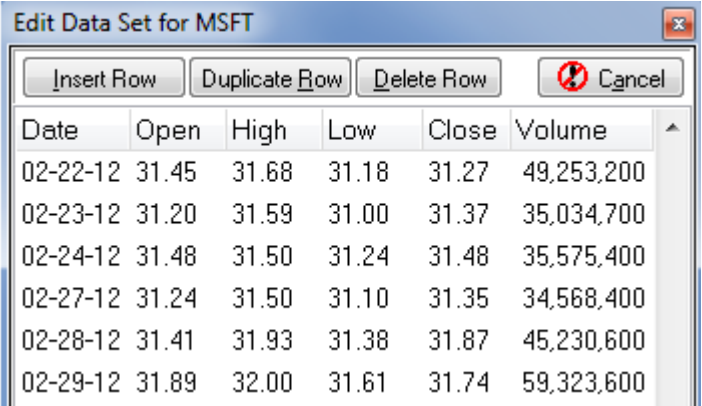

button to duplicate the currently selected row. Click the Delete Row button to delete the selected row. Click the Cancel button to abort any changes and close the window. Click the X button to save and close the grid when your changes have been made.

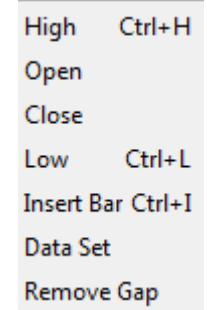

Select the Remove Gap item to adjust chart prices and to remove gaps in the chart data. Move the chart cursor to the bar after a split (or gap) then select Edit | Remove Gap from the chart pop-up menu. The bars that are leftward of the selected bar will all be adjusted in price (based upon the Open price of the new bar).

## **Refresh**

Select Refresh from the chart pop-menu to download chart data and refresh the bars on a chart. You can choose the amount of data to refresh. There are also several keyboard short-cut keys that will Refresh various amounts of chart data. For example, select Refresh | Today from the chart pop-up menu to make sure that all of the data for today has been refreshed on the chart.

### **Rebuild Visible**

Select Rebuild Visible from the chart pop-up menu to rebuild chart bars from the program's chart database. Any missing bars on the chart will be replaced or rebuilt with chart bar data from the database for the chart symbol. Use the Database manager to view and replenish available data in the database for the chart symbol.

# **Adjust for Split**

Select Adjust for Split from the chart pop-up menu to adjust chart bars for stock splits and price adjustments. Occasionally a chart will have a dramatic change in price caused by a Stock Split or by a Decimal Shift in the chart price. Select the Automatic item to automatically determine the split and adjust the chart, or select any of the many split ratios to adjust the chart for splits, reverse splits, divisions, and multiplications. Press CTRL-Z while viewing a chart to automatically adjust for a Stock Split.

### **Delete**

Select Delete from the chart pop-up menu to delete individual bars, or entire sections of chart data. You can also quickly delete All Studies and All Draw Tools from the chart.

Select the Delete Bar item to delete one bar. Point the mouse cursor to the bar to delete and then Delete | Delete Bar from the pop-up menu. A window will prompt for a confirmation before deleting the bar.

Select Delete Left, Delete Right, Delete Above, or Delete Below to delete bars based on the mouse cursor location. For example, to delete all chart bars that are to the Left

of the cursor position select Delete | Delete Left from the pop-up menu. To delete all chart bars that are to the Right of the cursor position select Delete | Delete Right from the pop-up menu. To delete all chart bars that are Above the cursor position select Delete | Delete Above from the pop-up menu. To delete all chart bars that are Below the cursor position select Delete | Delete Below from the pop-up menu. All of these delete commands are useful for quick removal of unwanted bars from a chart.

Select Delete All Bars to delete every bar on the chart. This might be useful if the chart data has become corrupted and you want to refresh all the data.

Select All Studies to delete all chart Studies at one time. This can also be done from the Chart Objects window.

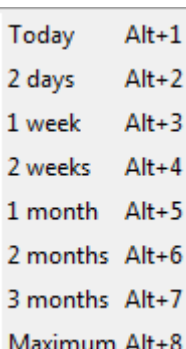

Delete Bar Ctrl+D Delete Left **Delete Right Delete Above Delete Below Delete All Bars All Studies** 

All Draw Tools

Select All Draw Tools to delete all chart Draw Tools at one time. This can also be done from the Chart Objects window.

### **Recalc Studies**

Select Recalc Studies from the chart pop-up menu to recalculate all studies on the chart. This may be necessary if you need ESPL studies to recalculate, or the order of studies in the Chart Objects list has been rearranged.

### **Reset Defaults**

Select Reset Defaults from the chart pop-up menu to reset a chart to the chart default properties. Any color settings or chart properties that do not match the program's chart default settings will be changed back to the default settings.

### **Undo Delete**

Select Undo Delete from chart pop-up menu to undo the last Delete action on the chart. For example, if a study has just been deleted from the chart it will added back to the chart again.

#### **Print**

Select Print from the chart pop-up menu to print the current chart to the printer.

#### **Email Image**

Select Email Image from the chart pop-up menu to email the current chart image. The Internet Services window will open and allow you to specify the destination email address and other email settings. Click the Send button to send the attached chart image file to the specified email address.

### **PNG Color Set**

Select PNG Color Set to change the chart's current color scheme to be Printer Friendly. This reduces the amount of printer ink or toner required to print the chart.

### **Data to Clipboard**

Select Data to Clipboard from the chart pop-up menu to copy the chart data (Date, Open, High, Low, Close, Volume, and Time or Open Interest) to the clipboard. You can then paste the data into a spreadsheet or word processor document, and view the numeric data for each bar.

### **Calendar Days**

Select Calendar Days from the chart pop-up menu while viewing a Daily chart to insert spacer bars for weekends and Holidays. Normally Ensign will only save and display actual trading days. Some traders like to insert the extra days as spacer bars for timing and cycles. The spacer bars will be averaged between the closest actual trading days. Re-select the menu item to return the chart back to normal display, and remove the spacer bars. This feature only work on Daily charts.

### **Large Window**

Select Large Window from the chart pop-up menu (or press the BACKSPACE key on the keyboard) to toggle the size of the chart window. The desired size is specified on the Setup | Charts | Settings screen. On the Setup screen, enter a pixel size for the Width and Height of the chart (example: 640 x 480). The chart will change to this size whenever the BACKSPACE key is pressed. Press the key again to revert back to the prior size. If a zero value is entered as both the Width and Height, then Ensign will auto-determine a size. This feature allows you to select a chart, then increase the size to a predetermined size (zoom in for some analysis), then reduce it back to the original size (all using the BACKSPACE key or this pop-up menu item).

### **Dock on Stack**

Select Dock on Stack from the chart pop-up menu to dock the active chart on the Stack object. The Stack feature allows multiple charts and program windows to be stacked in a common frame. You can easily flip through the items in the stack. Read more about stacks [here.](#page-4-0)

### **Go To Layer**

Select Go To Layer and then the Layer number from 1 to 12. The selected layer will be displayed. This is equivalent to clicking on a layer button on the main ribbon toolbar.

#### **Move to Layer**

Select Move to Layer and then a Layer number from 1 to 12. This will move the chart window to a different Layer. The Layer feature allows you to show different chart and program windows depending on which Layer is selected. Read more about Layers [here.](#page-4-1)

### **Scale Mode**

Select Scale Mode to specify how a chart will calculate and display the price scale. Select Automatic, Data Set, or Use Range. These selections can also be specified on the chart properties screen.

<span id="page-4-1"></span><span id="page-4-0"></span>Automatic Alt+A Data Set Alt+D Use Range Alt+R

> **Auto Scroll** Previous Chart Next Chart

**Automatic** - Calculates an automatic high and low range and grid distance based on the visible bars.

**Data Set** - Calculates a scale range based on the entire chart data set, including bars not displayed on the screen. The scale range is usually large in order to encompass the entire range that the chart data set has ever traded to.

**Use Range** - Enter a High and Low price in the entry boxes (on the chart properties screen). The distance between the High and Low prices will be maintained as the market moves up or down.

### **Auto Scroll, Previous Chart, Next Chart**

Ensign has the ability to scroll through a quote page of symbols and display a chart for each symbol. To use this feature, first open a quote page and then open a chart for one of the symbols on the quote page. Select Auto Scroll from the chart pop-up menu to

start the slide show of charts. The speed between each chart display can be specified on the Setup | Charts | Settings screen (in the 'Scroll Speed in seconds' entry box). If you want to manually scroll the chart to the Next Chart or Previous Chart symbol on a quote page, then select Previous Chart or Next Chart from the chart pop-up menu.

### **New Symbol**

Select this menu item to change the symbol on the chart.

### **Duplicate Chart**

This menu will open a new chart with the same symbol, studies, and chart properties.

### **Big Cross Hair**

Select Big Cross Hair from the chart pop-up menu to Show or Hide the Big Cross Hair cursor. If selected, a Big Cross will be displayed at the mouse cursor location on the chart.

### **Align Charts**

Select Align Charts from the chart pop-up menu to Align (in Time) the chart data from all open (and similar time frame) charts. For example, assume that 4 charts are open, and they are all 1-minute charts of different symbols. You could slide the chart data on one chart several hours into the past. Then select Align Charts from the pop-up menu. The other 3 charts would then jump back in time to match the current Time of the bars displayed in the first chart. This features allows you to quickly see what the market was doing (at the same time) in all of your open charts.

### **News Stories**

Select News Stories from the chart pop-up menu to display any News story that is associated with the chart symbol. This feature is only enabled if you subscribe to a data feed that provides you with real time News stories during the day. For example, the eSignal data feed, and the DTN IQFeed both have real time News story capabilities.

### **Save Objects**

Select Save Objects from the chart pop-up menu to manually save all chart objects. Saving the objects will ensure that a sudden crash of the computer or software will not lose your settings. This also allows you to copy the chart settings and share them with other traders.

### **Save to ASCII**

Select Save to ASCII to store the chart data to a file on the hard disk. The data is stored in a text format that can be imported to a spreadsheet, word processor, or used in your own custom programs. The data file is saved to the \Ensign10\ASCII folder on the hard disk. The file name will be the chart symbol. For example if viewing an IBM stock chart, the file name would be IBM.TXT.

**Excel Columns Excel Commas** Excel hh:mm:ss MetaStock 5 MetaStock 7

There are 5 different file formats that can be selected: Excel Columns, Excel Commas, Excel hh:mm:ss, MetaStock 5, and MetaStock 7.

**Excel Columns** – Columns of chart data (Date, Open, High, Low, Close, Volume, Open Interest or Time)

**Excel Commas** – Chart data separated by Commas (same data as above)

**Excel hh:mm:ss** – Columns of chart data (like Excel Columns above). The Time will exported with colons separating the hours, minutes, and seconds (example: 15:10:45 ).

**MetaStock 5** – Comma delimited chart data (Date, Open, High, Low, Close). The file extension is .CSV. The date format is MM/DD/YY.

**MetaStock 7** – Comma delimited chart data (Date, Time, Open, High, Low, Close, Volume). The file extension is .TXT. The date format is MM/DD/YY.